# ~インターネット出願の事前準備~

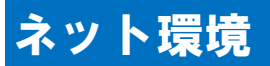

#### インターネット出願には次のWebブラウザをご使用ください。

- ・Microsoft Internet Explorer 11以降
- ・Microsoft Edge
- ・Google Chrome 43以降
- ・Mozilla Firefox 38以降
- ・Apple Safari 8以降

※ブラウザのタブ機能を使用して、複数のタブで同時に申込操作を行いますと、選択した内容が他のタブに引き 継がれてしまう等の不具合が発生する場合がございます。複数タブでの同時申込操作はお控えください。

※スマートフォンやタブレットなどのモバイル端末は、閲覧などは可能ですが、推奨環境ではありませんので一 部の端末画面からは正常に表示されない場合もあります。また、印刷をするための印刷機能を必要としますの で、パソコンからのご利用をお勧めいたします。

### 本人写真

#### 写真は本人確認に利用します。

出願にあたって顔写真データ(ファイル種類(jpeg,jpg,png,bmp)、2MBまで)をご用意下さい。 写真の比率に制限はございませんが、縦4×横3以外の場合は写真登録時に縦4×横3に切り取りを行 います。 出願前3ヶ月以内に撮影した正面、上半身、脱帽、背景なし、のカラー写真データをご用意下さい。

### PDF表示・印刷ソフト

入学志願票(PDF)の表示・印刷にはアドビシステムズ社が配布しているAdobe Readerが必要です。

### メールアドレス

出願にはメールアドレスが必要となりますので、事前にメールアドレスをご用意ください。なお、ドメイン 指定受信を設定されている方は、@e-apply.jp からのメールを受信できるように設定を追加してください。

### プリンター

入学志願票(PDF)を出力するため、A4普通紙に印刷することができるカラープリンターが必要です。 印刷用紙(普通紙・PPC用紙・OA共通用紙・コピー用紙等)とともにご用意ください。

### 角2封筒

出願書類を印刷し、市販の角2サイズ(240mm×332mm)の封筒に封入し、封筒の表に入学志願票を印刷 した際に出力される「出願用宛名用紙」を貼り付けて送付してください。

# ~インターネット出願の流れ~

※途中で中断した場合は、後で入力することはできません。

操作の中断から10分経過すると、データの保存が出来ませんので、お手数ですが始めから入力し直してください。

### STEP① 出願サイトにアクセス

『事前準備』を確認後、本学Webサイトより『ネット出願サイト』(http://e-apply.jp/e/ksu/) へアクセス! 【出願手続きを行う】ボタンをクリック

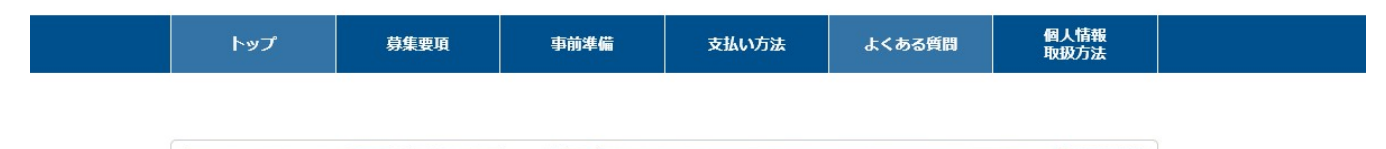

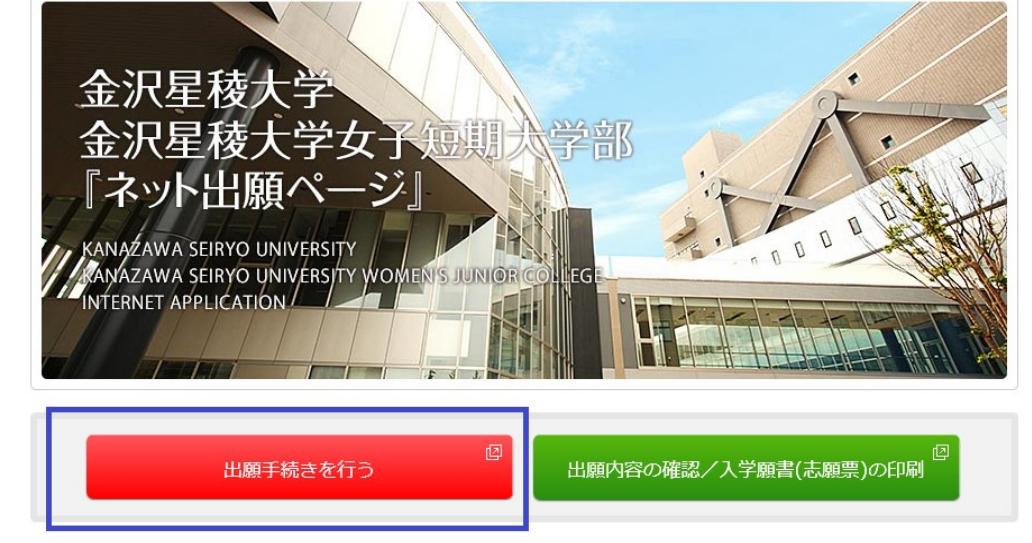

 $d$ o  $ln$ a html

### STEP② 出願を希望する試験区分を選択

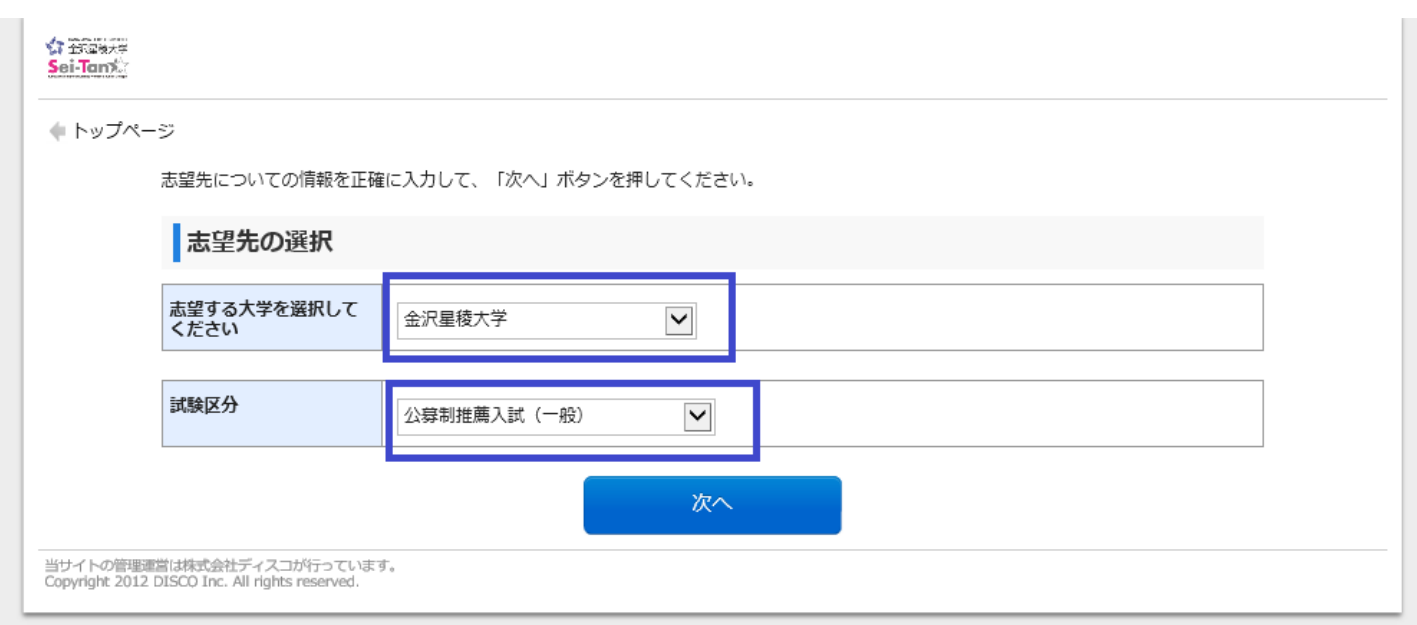

# STEP③ 顔写真のアップロード

Sei-Tanx ← トップページ 留意事項 【注意:併願をご希望される方は、登録前に必ずこちらを確認してからご登録ください。】<br>■出願および併願時の注意事項について «大学»<br>http://www.seiryo-u.ac.jp/u/download/nyusi/2017/suisen\_chuuijikou2017.pdf «短大部»<br>http://www.seiryo-u.ac.jp/c/exam/lenm470000000emk-att/qap56k0000002rcw.pdf 【ネット出願に際して】<br>企業職大学 ・金沢県職大学女子知明大学部では、すべての入試区分において「ネット出願」の受付が可能です。 ※本サイト利用にあたり、申込や入学検定料仏込の完了メールを遂知するために、<u>メールアドレスが必要となります。</u><br>必ず事前にメールアドレスをご用意ください、<br>※決済完了後、各種書類をプリンターにてA4サイズで印刷が必要になります。日明暗境をご準備下さい。<br>※ネット出航管録時には必ず平成26年度(2016年度)学生募集要項もあわせて参照してください。 ※不ット出朝豆辞時には』<br>(1) ネット出願登録期間<br>各入試の出願期間と同様? (2) 入学試験検定料のお支払い<br>コンピニ、ATM(Pay-easy)、ネットバンキングでお支払いいただけます。 (3) 入学試験検定料支払時の払込手数料<br>検定料が50,000円未満は432円、50,000円以上は648円が別途手数料として必要となります。 vk.k.hr/<br>- のこのことには、また、このことを、このことを、このことを、このことを、このことを、このことを、<br>- 「このことを、このことを、このことを、このことを、このことを、このことを、<br>また、入学試験を実料に込後の出稿登録内容の変更も出来ませんのでご注意ください。<br>期間内に代金の支払いがない場合は、入力された情報がキャンセルされるのでご注意ください。<br>出願登録内容の同りに気付いた場合は、入学検定料を納入せずに、もう一度出額内 ■受験に関する際い合わせ先 金沢墨積大学・金沢墨積大学女子短期大学部 入学課<br>TEL:076-525-3922(月編~金曜9:00 ~17:00 ※土・日・祝日・年末年始等除く)<br>■本サイト及び幾件に関するお問い合わせ先<br>株式会社ディスコ 「学び・教育」サポートセンター TEL:0120-202079 ■ 上記内容を確認した上で出願登録をします 戻る

留意事項を確認し、図をいれ 【次へ】ボタンをクリック

#### $\overleftrightarrow{\mathbf{S}}$  is a set

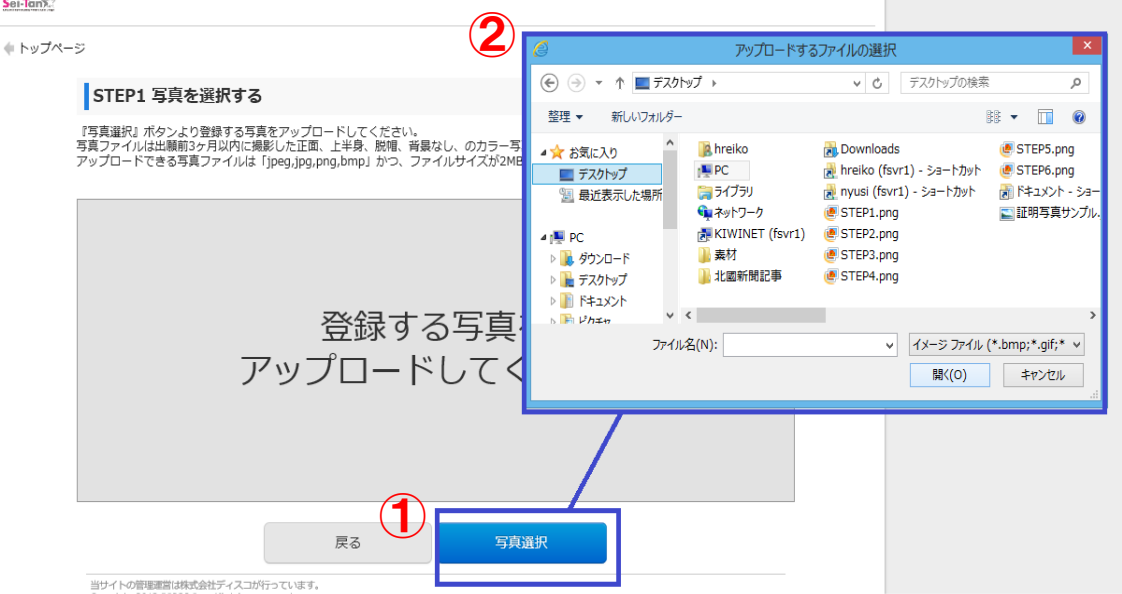

#### ①『写真選択』ボタンをクリック

②保存先フォルダより写真を選択

#### STEP2 写真を加工する

写真の位置を枠線にあわせ、「登録」ボタンを押してください

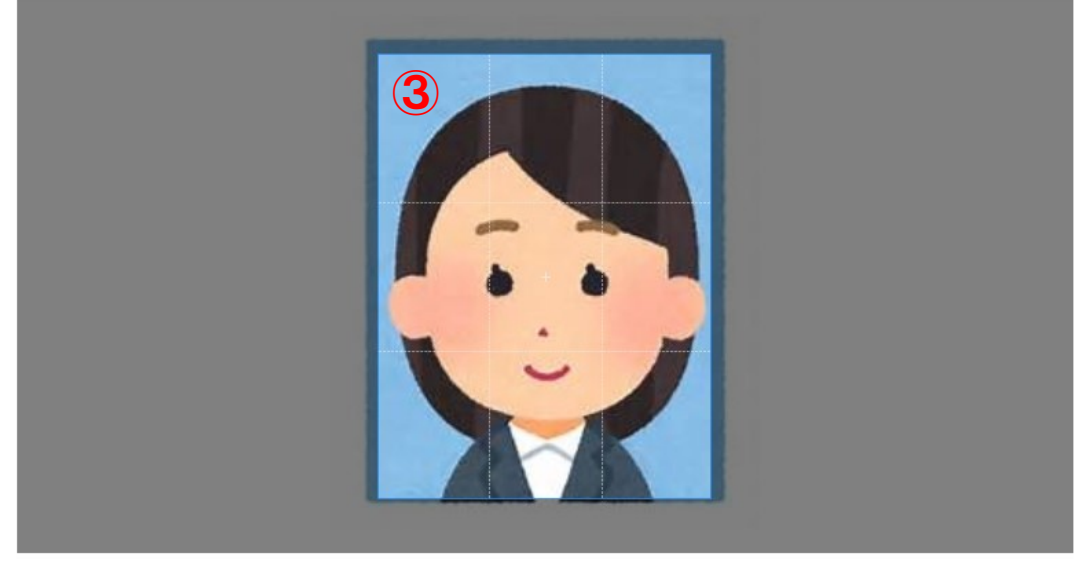

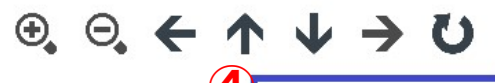

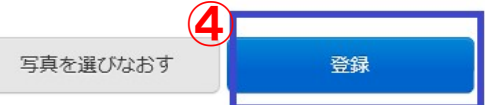

③写真を加工する

④【登録】ボタンをクリック

# STEP④ 試験区分・試験会場の選択

← トップページ

志願内容をご選択・ご確認の上、「次へ」を押してください。

\*は入力必須項目です。

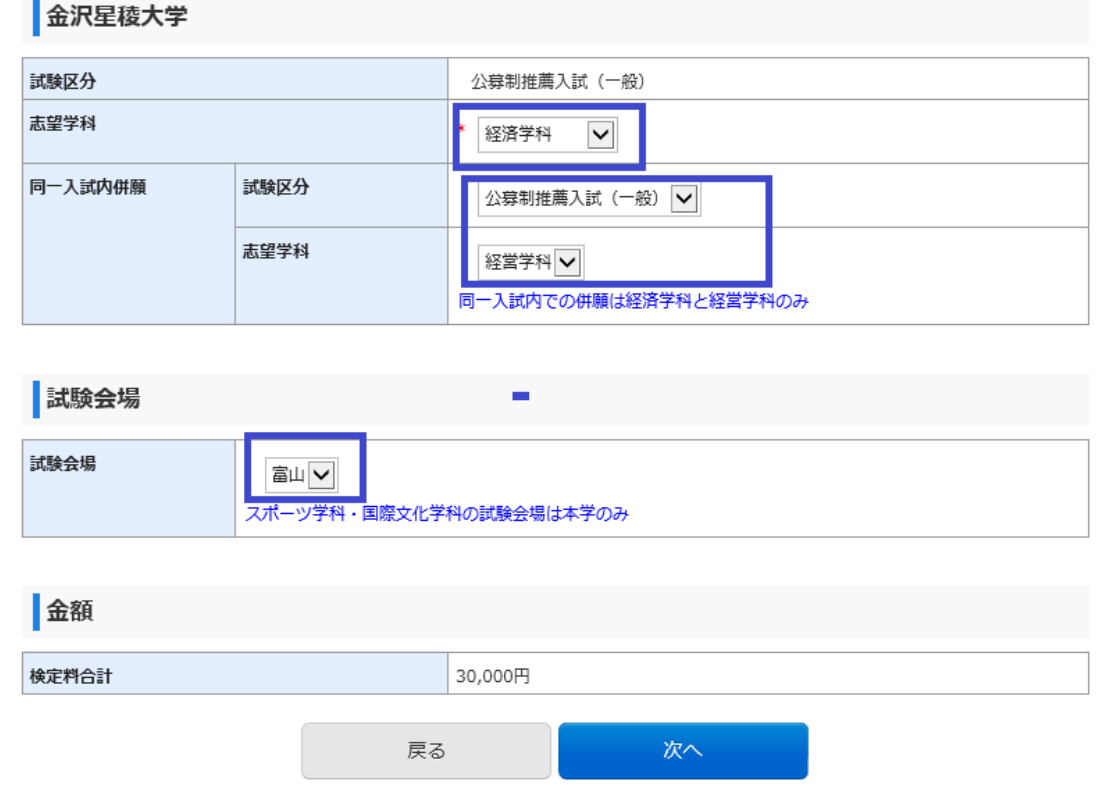

#### 併願においては『金沢星稜大学推薦入試における注意点』※

『金沢星稜大学女子短期大学部推薦入試における注意点』※をよくご確認ください。 ※本学Webサイトの入試概要ページ参照

# STEP⑤ 画面の指示に従って必要な情報を入力

### 志願者情報入力

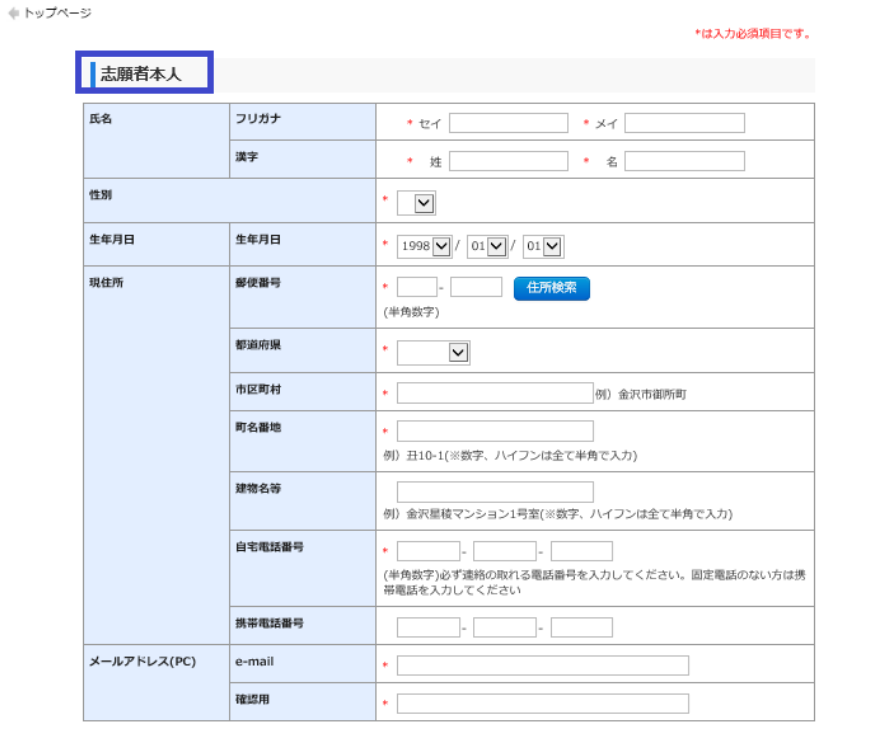

#### 学校情報入力

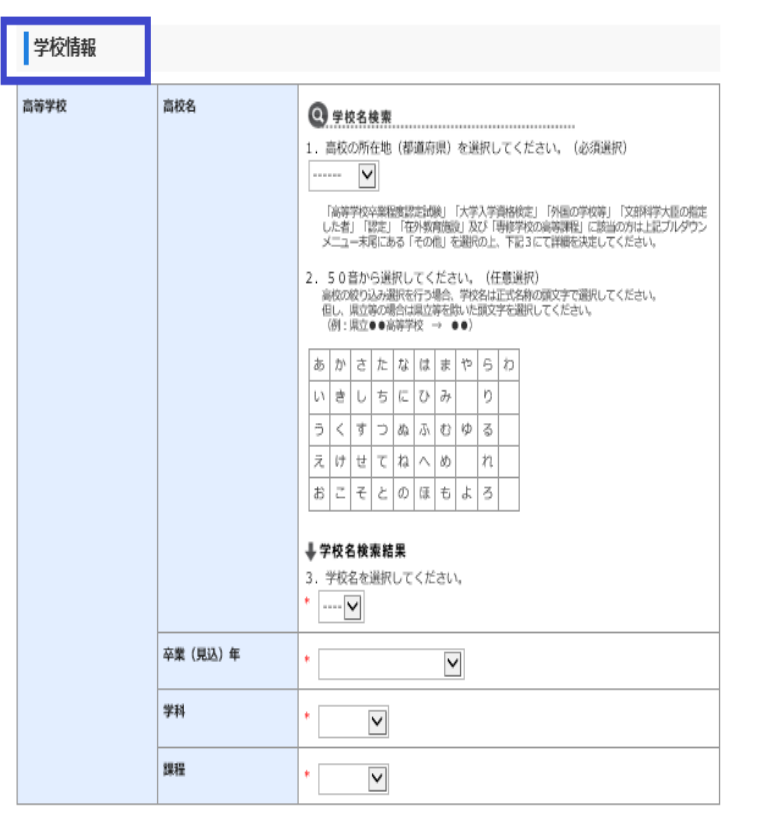

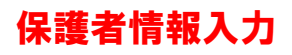

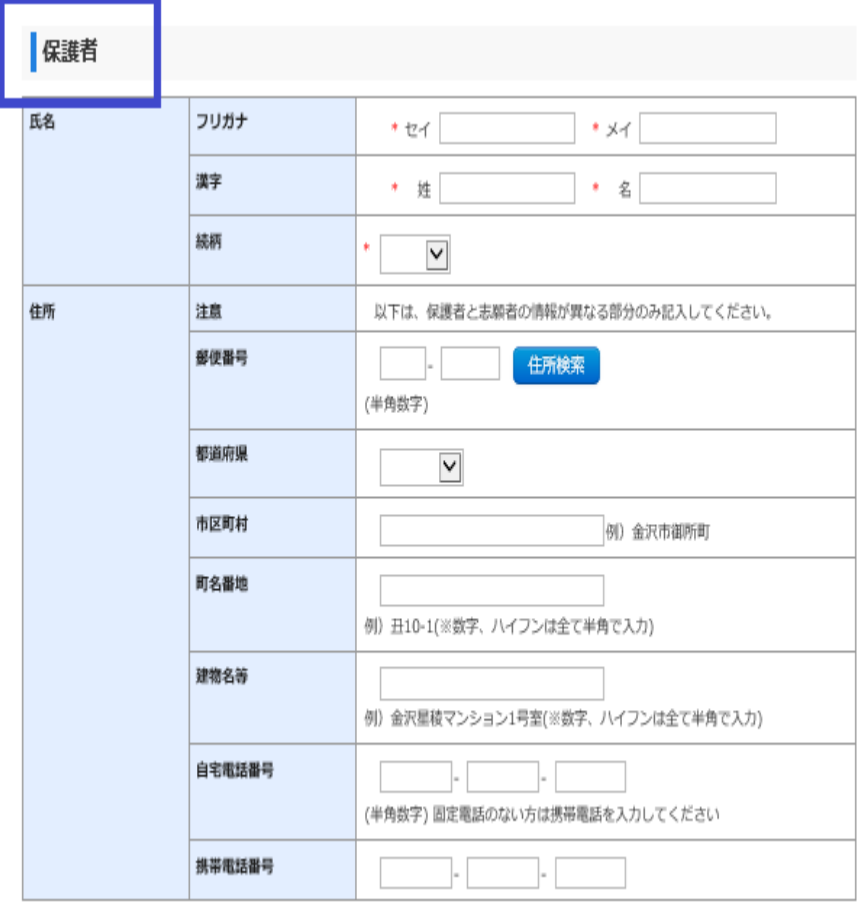

### 入力情報を確認後、☑を入れ、【次へ】ボタンをクリック

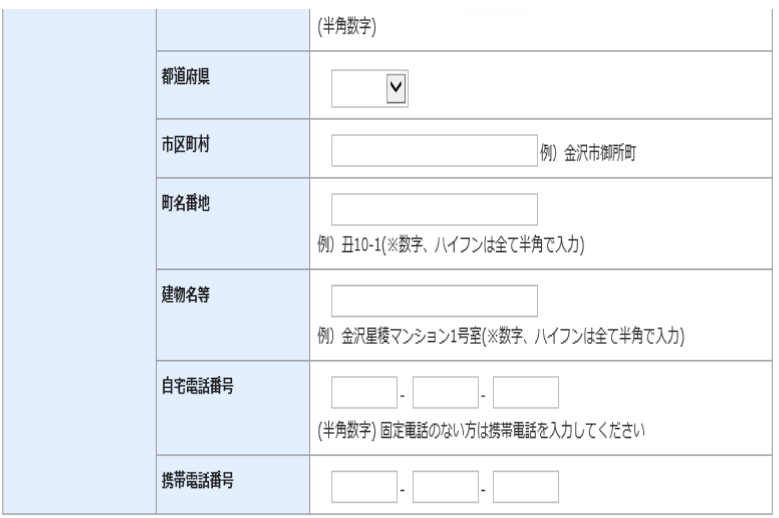

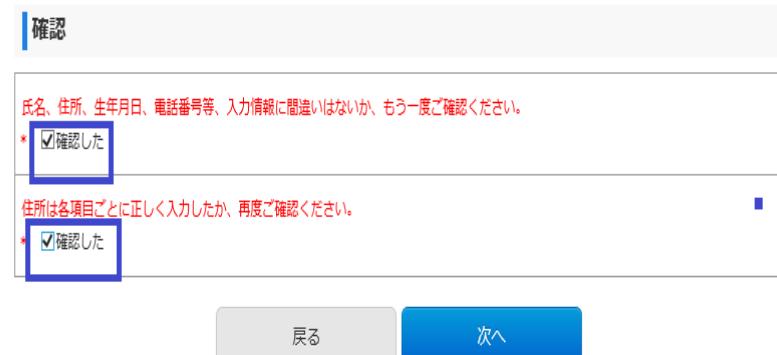

-<br>当サイトの管理運営は株式会社ディスコが行っています。<br>Copyright 2012 DISCO Inc. All rights reserved.

# STEP⑥ 入力内容の確認後、【申込】ボタンをクリック

## ☆ 第58人<br>Sei-Tank

●トップページ

申込内容をご確認ください

#### 次済情報

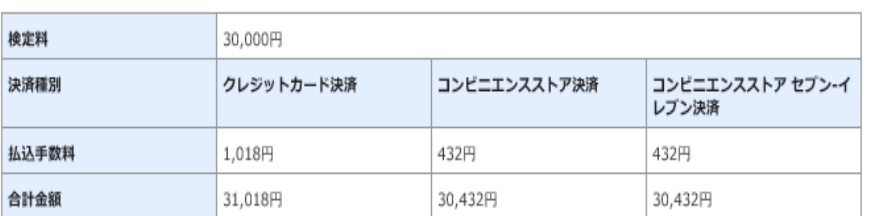

# 検定料 試験区分 志願者情報 学校情報 保護者情報を確認!

#### 志望先の選択

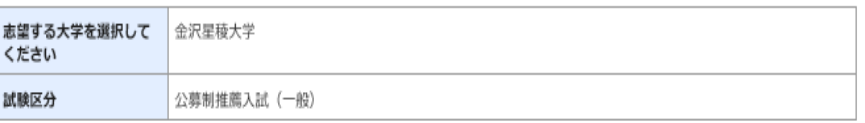

#### 写真

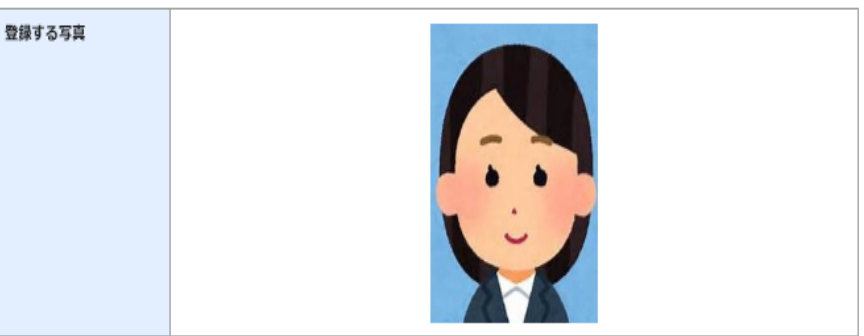

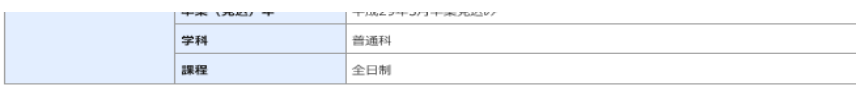

#### 保護者 **氏名** セイリョウ ハハ フリガナ 漢字 星稜母 統柄  $\oplus$ |<br>|以下は、保護者と志願者の情報が異なる部分のみ記入してください。 住所 注意 郵便番号 都道府県 市区町村 町名番地 建物名等 自宅電話番号 携帯電話番号

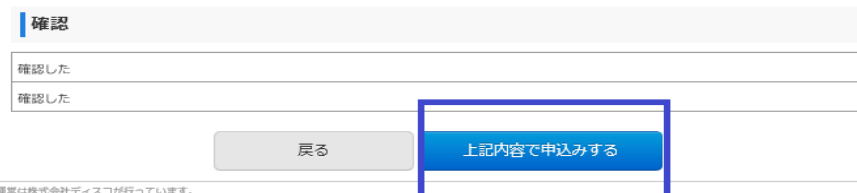

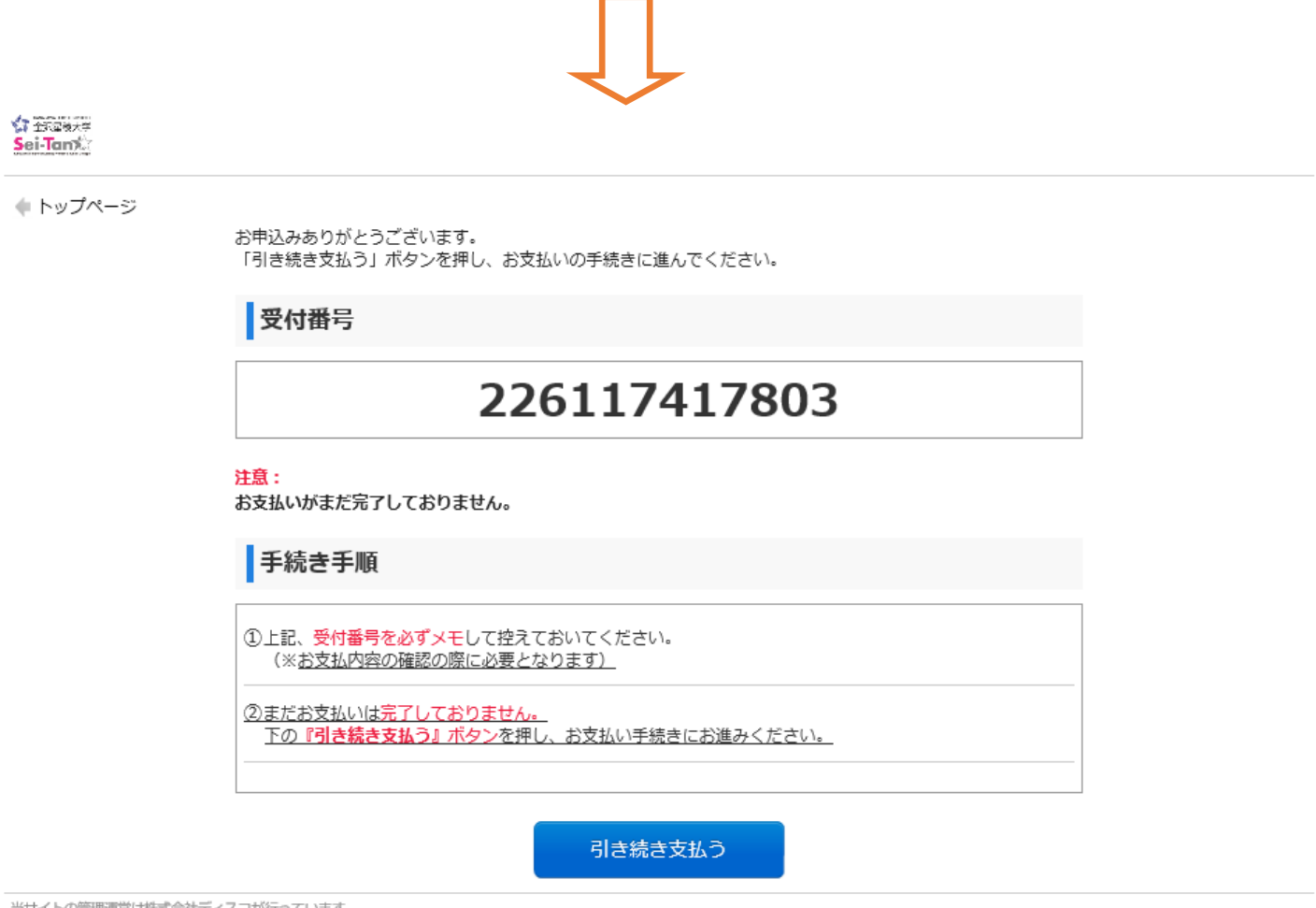

当サイトの管理連営は株式会社ティスコか行っています。<br>Copyright 2012 DISCO Inc. All rights reserved.

# ※この受付番号は、『出願サイト』に再度ログインする際に必要です。 検定料支払い時に必要な番号ではありません。

※支払い期限は、申込日を含め4日間です。(出願締切が4日より短い場合、 締切が優先されます)支払い期限内に入金がない場合、申し込みは自動的に キャンセルとなりますのでご注意ください。

# STEP⑦ 入学検定料の支払い

支払い方法の選択 ※検定料のほかに支払い手数料がかかります。

コンビニエンスストアでお支払いの場合は、支払い時の受付番号が異なります。

各コンビニエンスストアの支払方法の案内を印刷し持参の上、お支払いください。

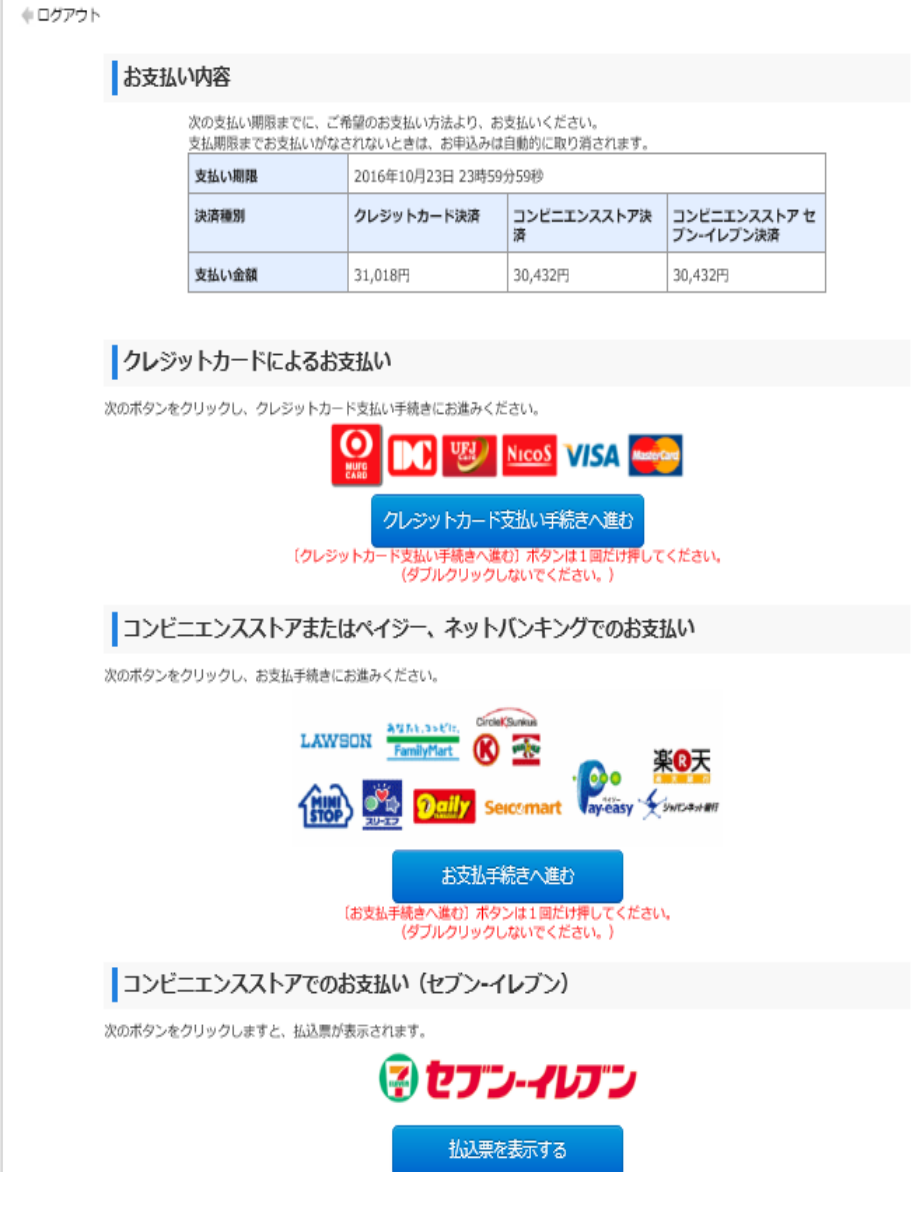

# STEP⑧ 志願票の印刷

支払い完了後、登録したメールアドレス宛に支払完了案内が届きますので 再度『ネット出願サイト』へログイン

※受付番号(数字12桁)・登録した生年月日・メールアドレスの入力が必要です。

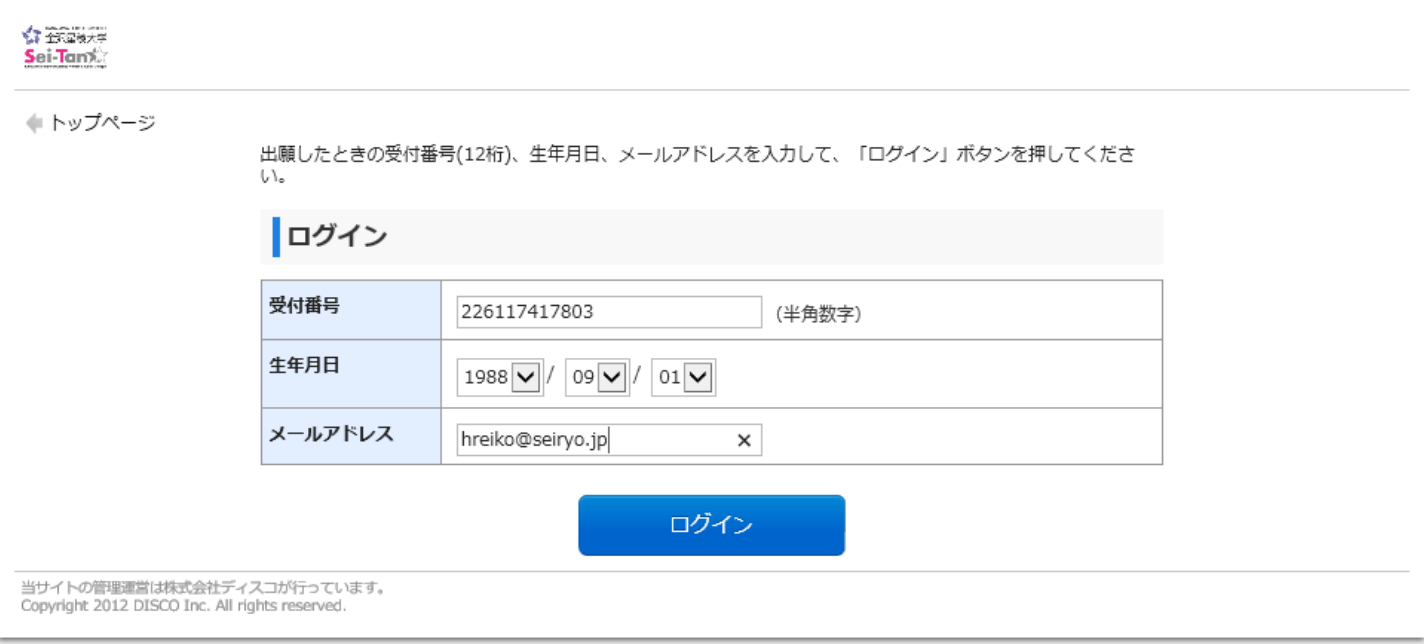

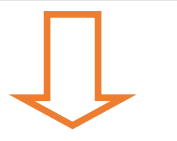

### 『出願書類(PDF)の表示』ボタンをクリック

#### お支払い内容

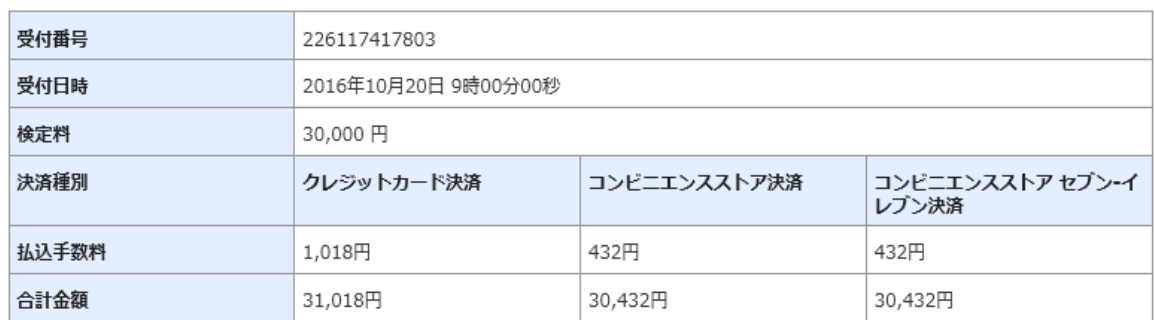

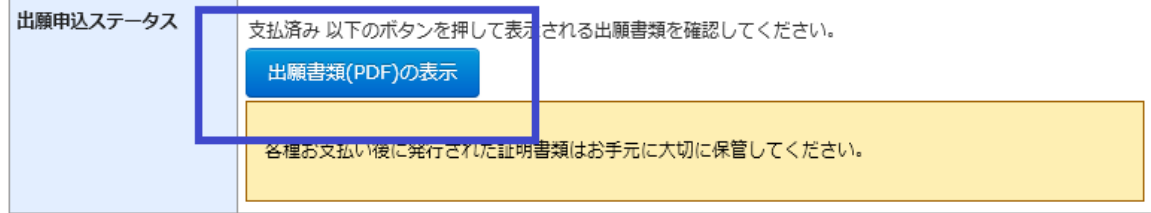

写真

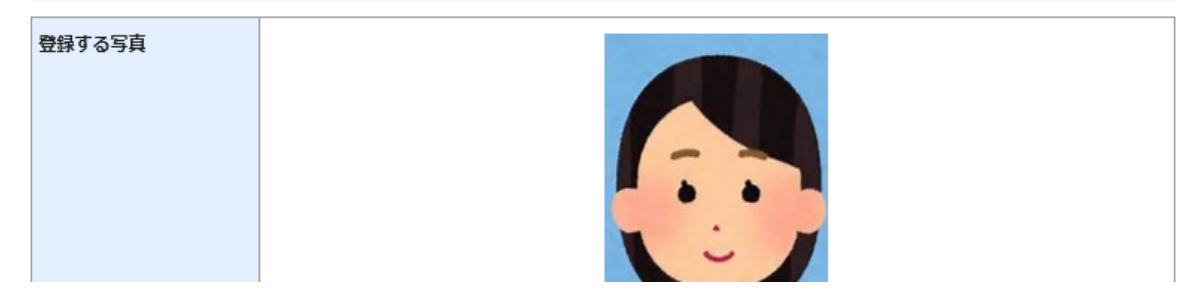

#### カラー印刷で出力

#### 「志願票」と「出願用宛名用紙」は合わせて印刷され、A4サイズで出力されます。

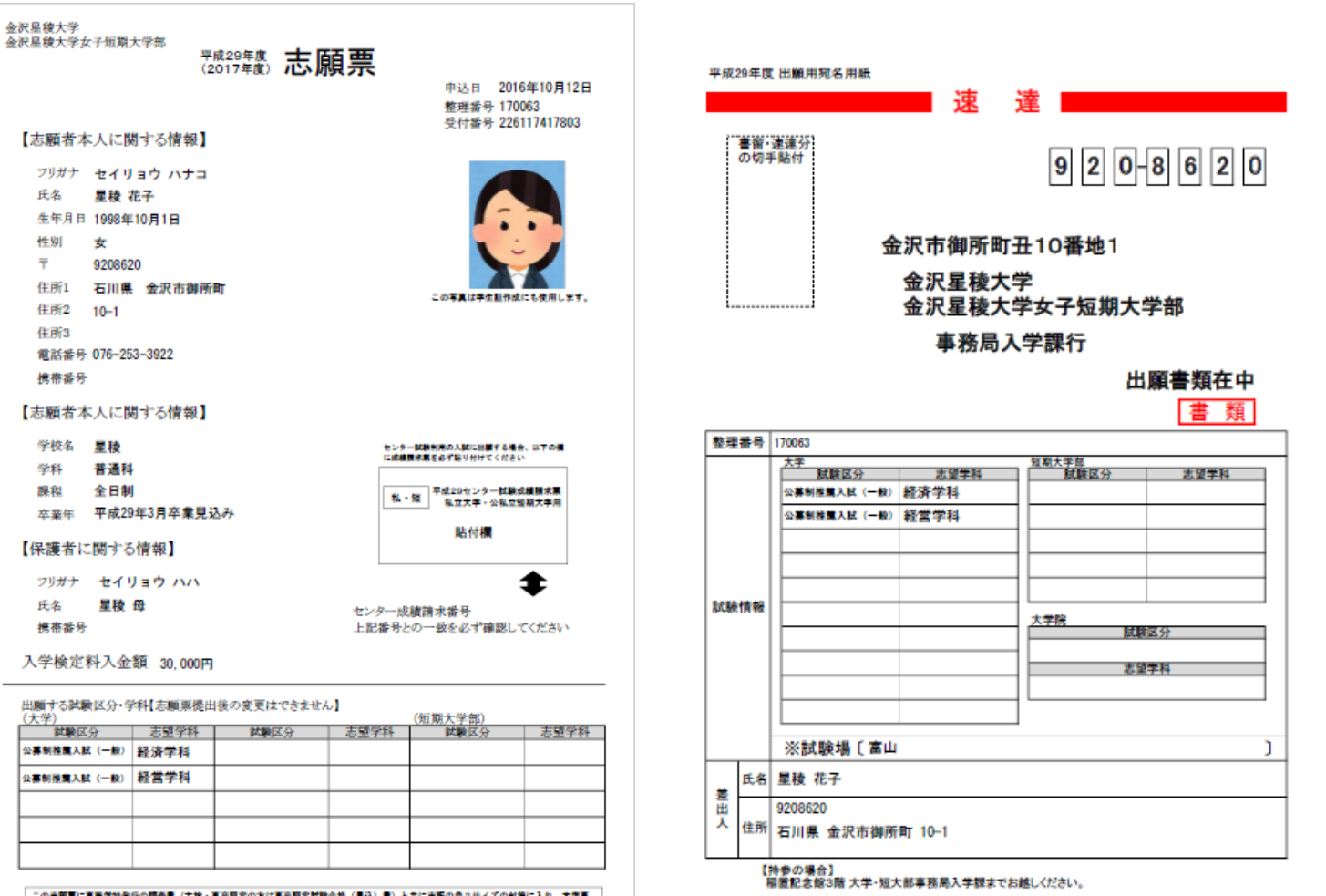

### STEP⑨ 出願書類の提出

市販の角2サイズの封筒に出願書類一式を封入し、封筒の表に「出願用宛名用 紙」を貼り、「出願書類提出締切日」までに書留・速達で送付してください。

※郵便ポストへの投函はできません。必ず郵便局窓口で手続きを行ってください。

※窓口への持参の場合

取扱日 月~金曜日(土日祝日を除く)9:00~17:00

受付場所 金沢星稜大学・金沢星稜大学女子短期大学部 入学課